# 第二课:自定义报表宏

在自定义报表宏之前,建议对[报表宏事件](https://history.wiki.smartbi.com.cn/pages/viewpage.action?pageId=35750980)要有个基本的概念及了解。

也建议了解[跳转规则向导](https://history.wiki.smartbi.com.cn/pages/viewpage.action?pageId=35750975),根据向导生成的宏脚本具有很大的参考意义, 节省编写宏的时间。

# <span id="page-0-0"></span>客户端模块

这个模块下的宏是在浏览器端运行,所以语法就是JavaScript,需要有前 端开发的经验才可能灵活编写,调试也是使用[浏览器前端调试](https://history.wiki.smartbi.com.cn/pages/viewpage.action?pageId=35750979)即可。

注意: 客户端宏主要影响浏览器端的展现效果, 除了图形(直接加在图形 对象上的部分宏功能可以对导出生效),其他报表的客户端宏都不会对导 出有效果。

### <span id="page-0-1"></span>示例说明

在组合分析中,根据字段值的大小,使表格数据进行格式化。

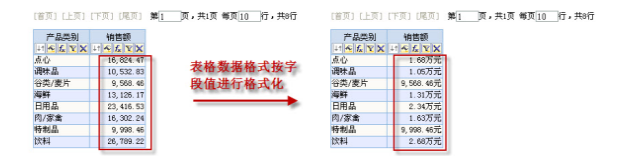

### <span id="page-0-2"></span>第一步:进入报表宏编辑界面

对灵活分析报表进行宏编辑,如图所示:

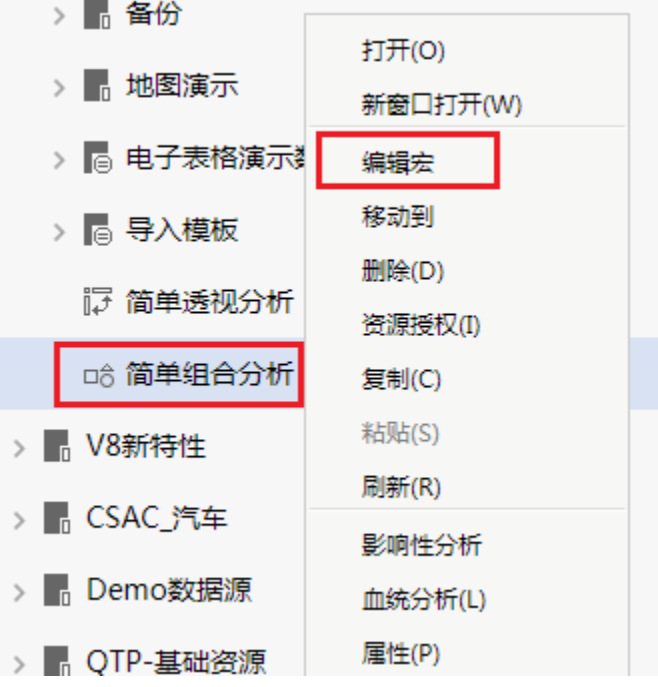

#### <span id="page-0-3"></span>第二步:选择报表宏触发事件

1. 在"宏编辑"界面的左上角选择"客户端模块",点击右键"新建模块"。

2. 选择"simpleReport"对象(当前报表对象),事件选择"onRenderTable"(表格刷新事件)。目的是报表的表格刷新完后触发我们编写的宏代码 脚本,如图所示:

- [客户端模块](#page-0-0) [示例说明](#page-0-1) [第一步:进入报表宏编辑界面](#page-0-2) [第二步:选择报表宏触发事件](#page-0-3) [第三步:报表宏脚本编写](#page-1-0) [服务端模块](#page-2-0) [示例说明](#page-2-1)
	- 第一步: 进入报表宏编辑界面 第二步: 选择报表宏触发事件
		- [第三步:报表宏脚本编写](#page-4-0)

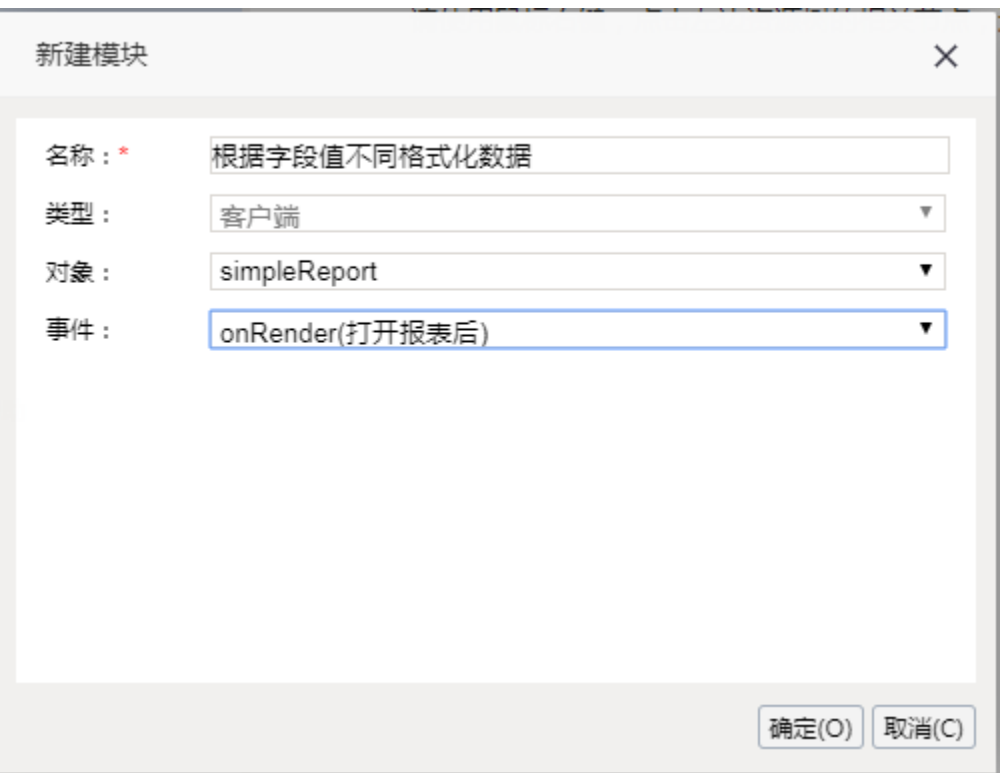

# <span id="page-1-0"></span>第三步: 报表宏脚本编写

#### 编写报表宏代码。

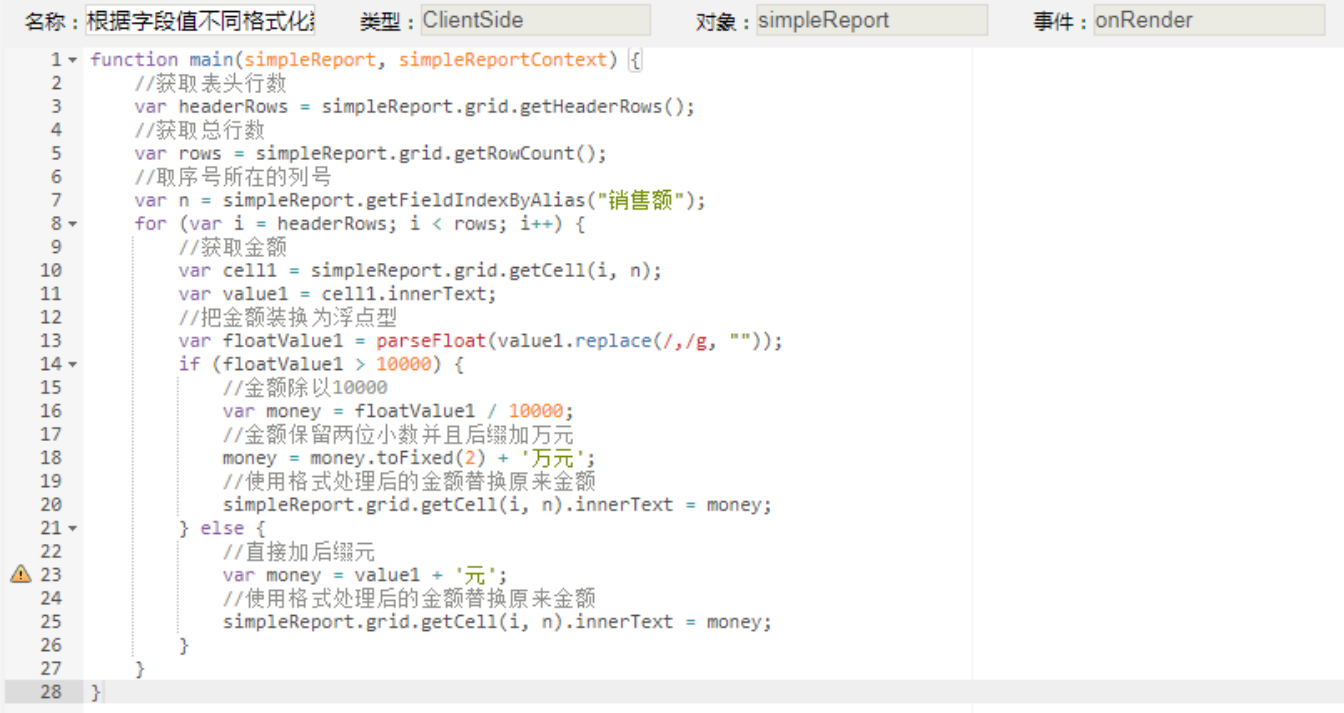

#### 宏代码示例

```
function main(simpleReport, simpleReportContext) {
     // 
     var headerRows = simpleReport.grid.getHeaderRows();
     // 
     var rows = simpleReport.grid.getRowCount();
     // 
    var n = simpleReport.getFieldIndexByAlias("");
   for (var i = headerRows; i < rows; i++) {
         // 
         var cell1 = simpleReport.grid.getCell(i, n);
        var value1 = cell1.innerText;
         // 
         var floatValue1 = parseFloat(value1.replace(/,/g, ""));
         if (floatValue1 > 10000) {
             //10000 
             var money = floatValue1 / 10000;
             // 
            money = money.toFixed(2) + ';
             // 
             simpleReport.grid.getCell(i, n).innerText = money;
         } else {
             // 
            var money = value1 + ';
             // 
             simpleReport.grid.getCell(i, n).innerText = money;
         }
     }
}
```
# <span id="page-2-0"></span>服务端模块

这个模块下的宏是在应用服务器上运行的,底层原理和[自定义计划任务](https://history.wiki.smartbi.com.cn/pages/viewpage.action?pageId=35751282)脚本一样的,都是使用了 [Rhino 工具包](https://developer.mozilla.org/en-US/docs/Mozilla/Projects/Rhino/Scripting_Java),语法遵循Javascript 语法规范,能够 引用 Java 类并创建 Java 对象来使用,详细的语法说明[见自定义计划任务](https://history.wiki.smartbi.com.cn/pages/viewpage.action?pageId=35751282)。

服务端宏因为在服务器上运行,对浏览器端展现和导出报表都是生效的,但并不是所有报表类型都有服务端宏(编辑对应报表宏时就可以看到有没 有)。

## <span id="page-2-1"></span>示例说明

对多维分析增加一个汇总项。

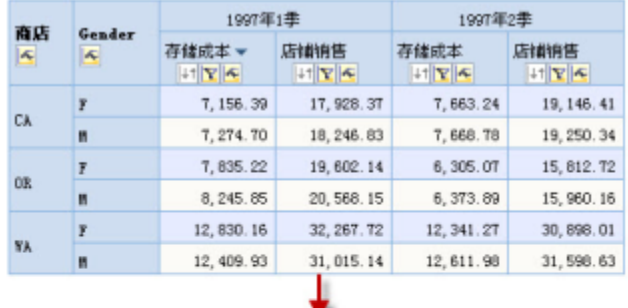

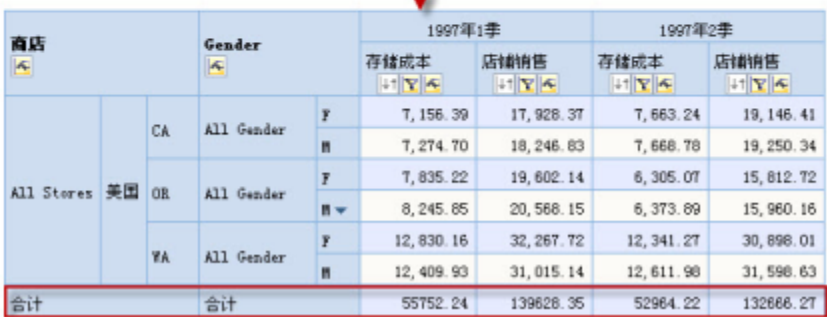

# <span id="page-3-0"></span>第一步:进入报表宏编辑界面

对多维分析报表进行宏编辑,如图所示:

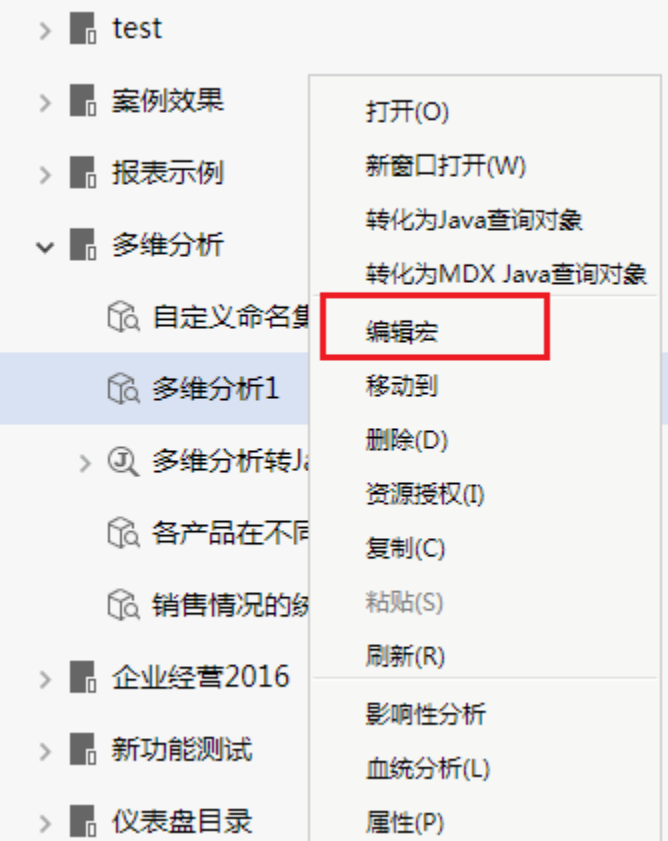

### <span id="page-3-1"></span>第二步:选择报表宏触发事件

1. 在"宏编辑"界面的左上角选择"服务端模块",点击右键"新建模块"。

2. 选择"olapTable"对象(当前报表对象),事件选择"onRenderTable"(表格刷新事件)。目的是报表的表格刷新完后触发我们编写的宏代码脚 本,如图所示:

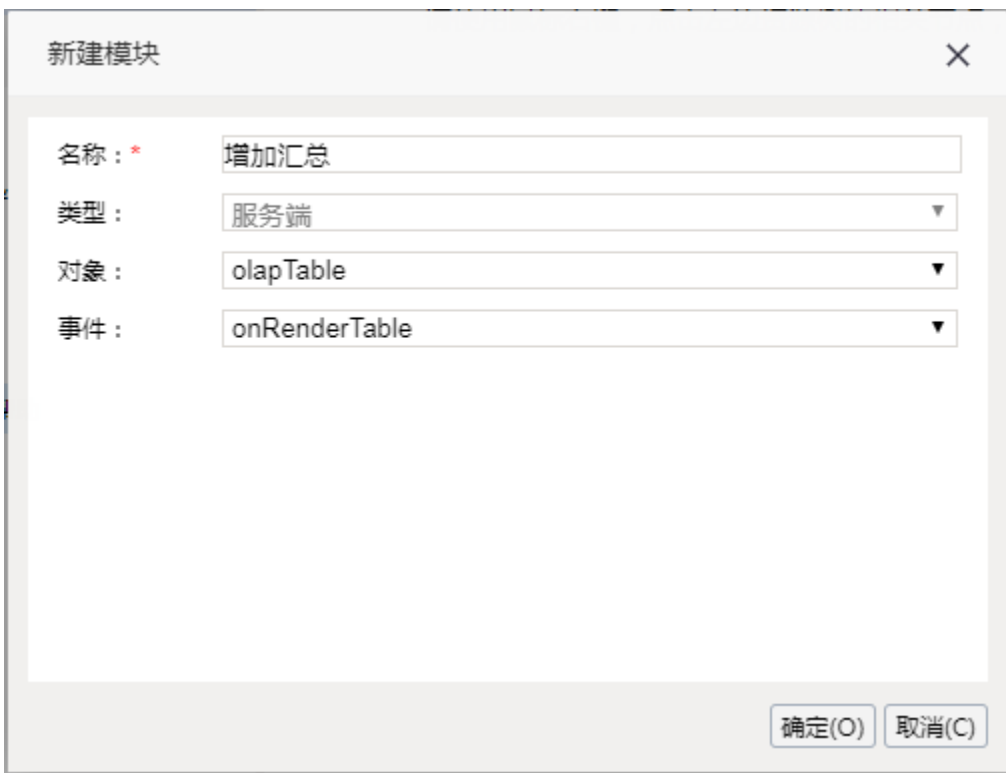

# <span id="page-4-0"></span>第三步: 报表宏脚本编写

### 编写报表宏代码。

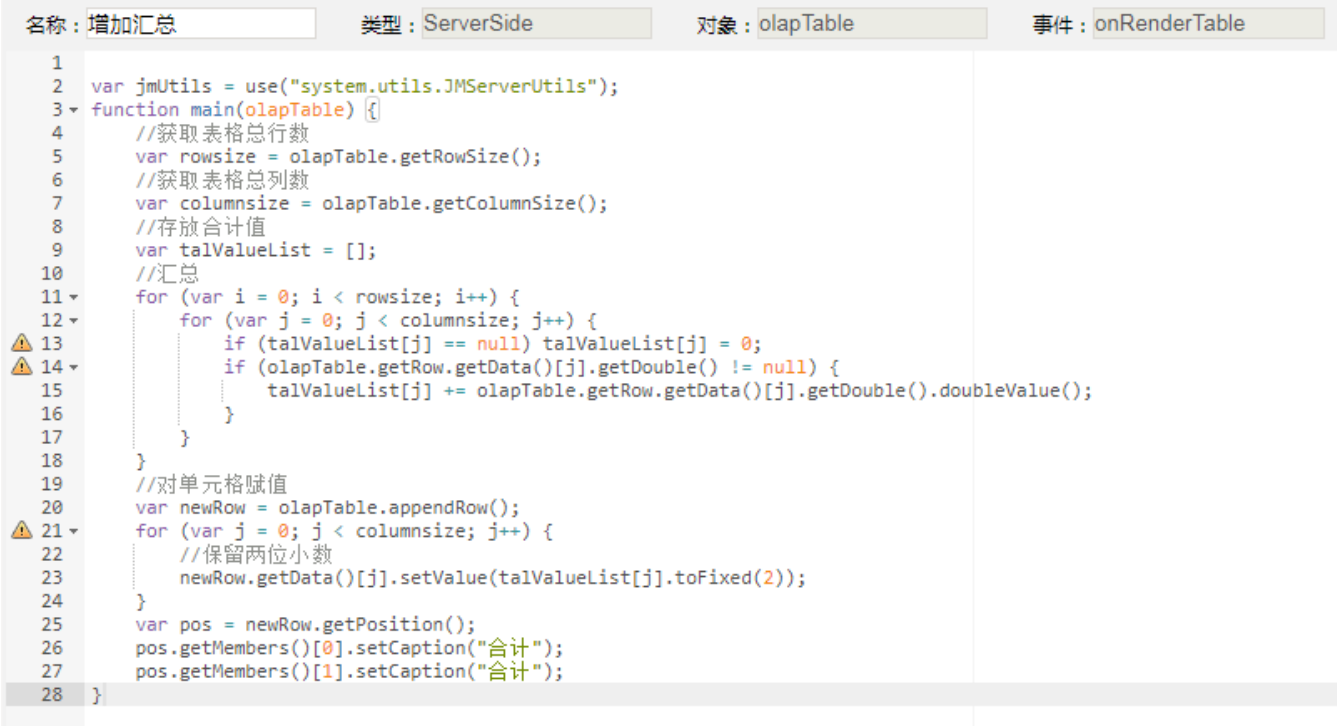

#### 宏代码示例

```
var jmUtils = use("system.utils.JMServerUtils");
function main(olapTable) {
    // 
    var rowsize = olapTable.getRowSize();
    // 
    var columnsize = olapTable.getColumnSize();
     // 
    var talValueList = [];
     // 
   for (var i = 0; i < rowsize; i+1) {
        for (var j = 0; j < columnsize; j++) {
            if (talValueList[j] == null) talValueList[j] = 0; if (olapTable.getRow.getData()[j].getDouble() != null) {
                 talValueList[j] += olapTable.getRow.getData()[j].getDouble().doubleValue();
 }
         }
    }
     // 
    var newRow = olapTable.appendRow();
   for (var j = 0; j < columnsize; j++) {
         // 
         newRow.getData()[j].setValue(talValueList[j].toFixed(2));
    }
    var pos = newRow.getPosition();
    pos.getMembers()[0].setCaption("");
    pos.getMembers()[1].setCaption("");
}
```